# T&D Bluetooth Datenlogger Kurzanleitung App ThermoRec

## **1. Umfang der Lieferung**

Sie erhalten die gewünschten Datenlogger aus der Serie TR40

- A) Die Batterien sind Langzeit LiSOCL2 Typen mit 3.6V. Sind diese nicht eingelegt, öffnen sie das Gerät rückseitig und legen sie die Batterie mit der Plastikhülse ein.
- B) Beigelegt ist ein Etikett mit Gerätenummer und Code. Kleben Sie dieses auf, wird für die Anmeldung bei [www.webstorage-service.com](http://www.webstorage-service.com/) benötigt.
- C) Falls ein externer Sensor gewünscht wurde (TR45), schliessen sie diesen an

Laden Sie die App ThermoRec für Android aus dem App Store (play.google.com) oder für Apple iOS unter https://apps.apple.com

ThermoRec ist kompatibel zu Geräten T&D der Serie 40 und 74. DieApp fragt, ob sie Zugriff auf Ihren Standort haben darf.

#### **2. Geräte suchen**

Starten Sie die App.

2.3 Main Ansicht

ThermoRec startet mit der Übersicht der angemeldeten Geräte. Im Beispiel sind 3 Geräte angemeldet: TR42\_office und TR42\_entrance zeigen den aktuellen Wert. TR42\_window ist ausser Reichweite oder ausgeschaltet.

Über den Button (+ ) rechts unten finden Sie weitere T&D Bluetooth Logger in der Nähe. Fügen sie diese ihrer Liste bei.

## Operations V

2.1 Menü Device Setting

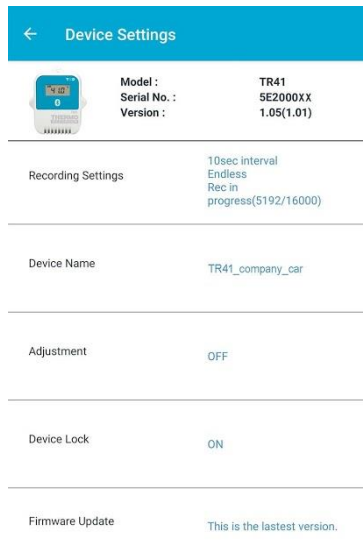

Für jedes Gerät können die gewünschten Einstellungen vorgenommen werden. Bei mehreren Geräten vergeben sie einen sinnvollen Namen wie Kühlraum 1. Dies erleichtert die Übersicht.

Setzen sie die Einstellungen wie Aufzeichnungsintervall, Startzeit usw. für den Temperatursensor.

Bei TR 45 wählen sie den externen Sensor K, J, T, S, R, Pt100 oder PT1000 aus.

2.2 Menü Graph view

Antippen des Geräts zeigt die Daten graphisch an.

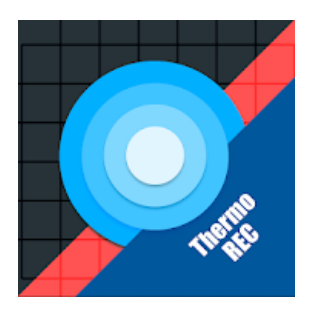

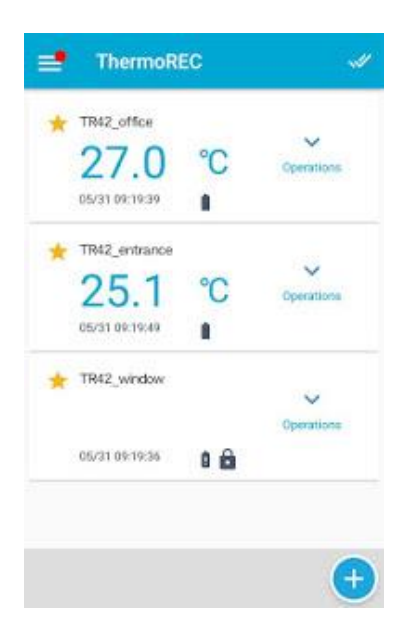

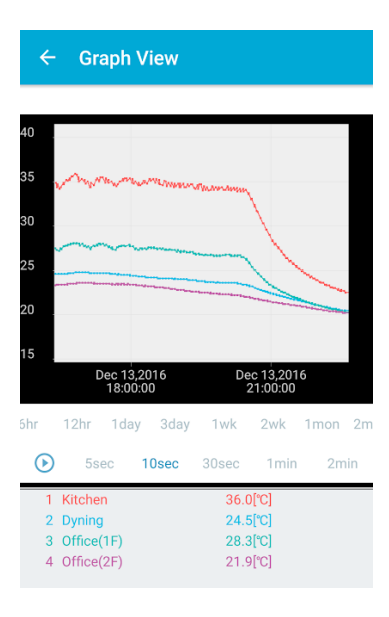

## T&D Bluetooth Datenlogger Kurzanleitung App ThermoRec

#### **3. Datencloud**

Unter [www.webstorage-service.com](http://www.webstorage-service.com/) bietet T&D eine kostenlose Wolke für Ihre Daten an. Account erstellen und Geräte mit dem Geräte Code anmelden.

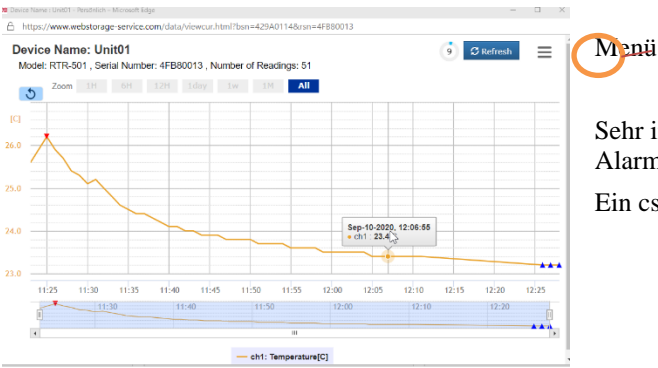

Sehr intuitiv und doch viele Möglichkeiten. Mit Verlauf und Alarmereignissen.

Ein csv- Export nach Excel ist unter Menü integriert

**4. Support** 

**TR4 HELP** 

# Menu

- How to Use the TR4 Series
- ThermoREC
	- What is ThermoREC?
	- **Registration Code Entry**
	- **Top Screen**
	- **Graph View**

**Device Settings** 

- ThermoStorage
- How to Use the T&D WebStorage Service

Weitere Dokumente und links für downloads sind unter [www.tandd.de/support](http://www.tandd.de/support) erhältlich. Für TR4 ist eine interaktive Anleitung (in Englisch) hilfreich um mehr über Einstellungen und die Bedienung von ThermoRec zu erfahren.

Stand 20.6.2020 Marcel Kunz

Cosmos Data AG 8476 Unterstammheim [verkauf@cosmosdata.ch](mailto:verkauf@cosmosdata.ch) [www.cosmosdata.ch](http://www.cosmosdata.ch/)

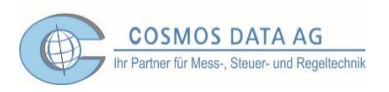